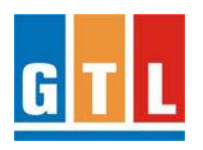

## **Quick Reference:**

- **E-voting website [www.evotingindia.com](http://www.evotingindia.com/)**
- **Company website [www.gtllimited.com](http://www.gtllimited.com/) (Click on Investors / Investor Information tab)**
- **For selection of EVSN in the e-Voting website, please select the EVSN as under for the two events:**

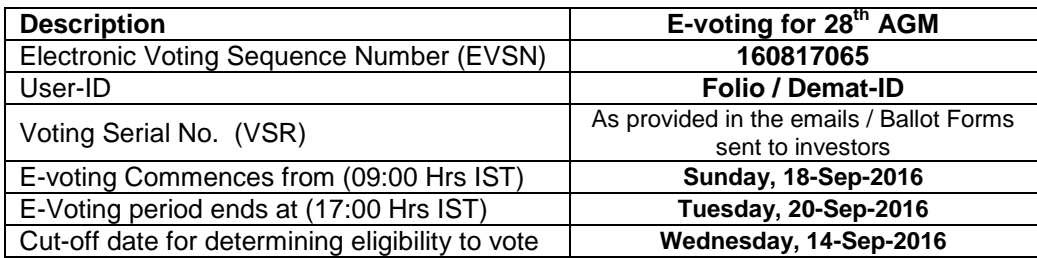

- **Sequence Numbers (VSR for AGM e-voting)** is printed above the name/address label on the envelope (where the Annual Report with enclosures is sent through Post / Courier) or in the Emails sent by the Company.
- Notice for 28th Annual General Meeting is contained in the Annual Report (Pages: 147-151) and the Annual Report can be downloaded from the Company website as stated above.

## **The instructions for shareholders voting electronically (remote e-voting) are as under:**

- i) The voting period begins on Sunday, September 18, 2016 at 09:00 AM and ends on Tuesday, September 20, 2016 at 05:00 PM. During this period shareholders of the Company, holding shares either in physical form or in dematerialized form, as on the cut-off date of Wednesday, September 14, 2016 may cast their vote electronically. The e-voting module shall be disabled by CDSL for voting thereafter.
- ii) Shareholders who have already voted prior to the meeting date would not be entitled to vote at the meeting venue.
- iii) The shareholders should log on to the e-voting website [www.evotingindia.com.](http://www.evotingindia.com/)
- iv) Click on Shareholders.
- v) Now Enter your User ID
	- a. For CDSL: 16 digits beneficiary ID,
	- b. For NSDL: 8 Character DP ID followed by 8 Digits Client ID,
	- c. Members holding shares in Physical Form should enter Folio Number registered with the Company.
- vi) Next enter the Image Verification as displayed and Click on Login.
- vii) If you are holding shares in demat form and had logged on to [www.evotingindia.com](http://www.evotingindia.com/) and voted on an earlier voting of any company, then your existing password is to be used.
- viii) If you are a first time user follow the steps given below:

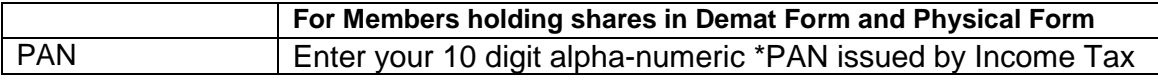

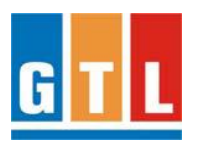

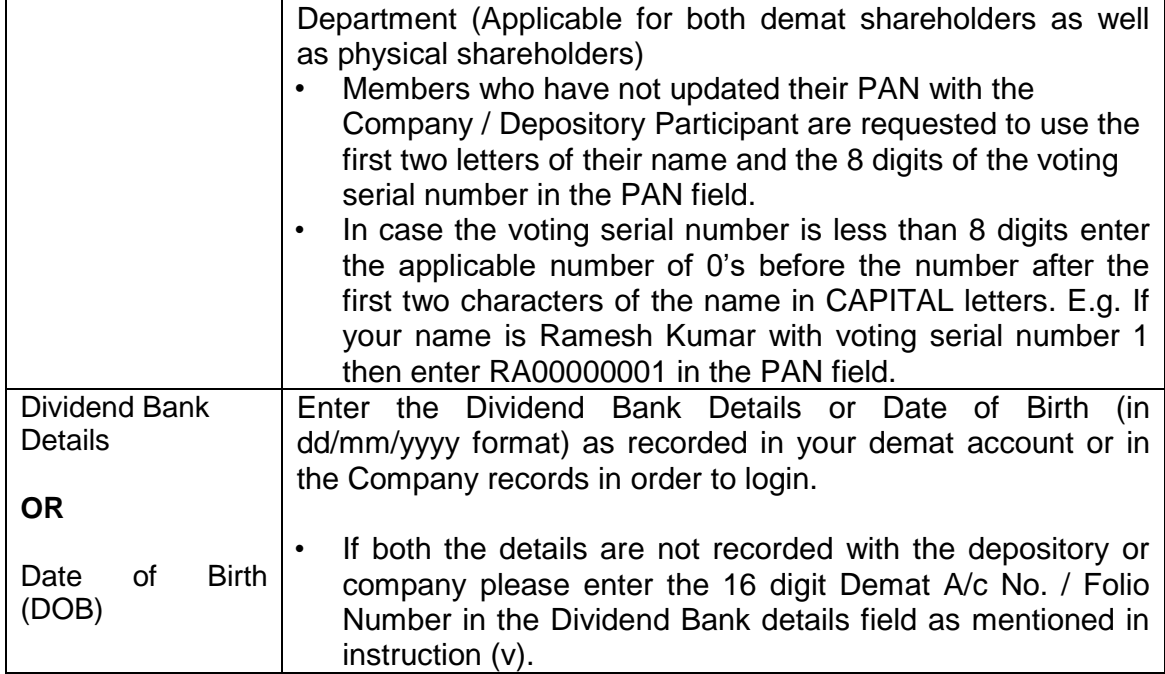

- ix) After entering these details appropriately, click on "SUBMIT" tab.
- x) Members holding shares in physical form will then directly reach the Company selection screen. However, members holding shares in demat form will now reach 'Password Creation' menu wherein they are required to mandatorily enter their login password in the new password field. Kindly note that this password is to be also used by the demat holders for voting for resolutions of any other company on which they are eligible to vote, provided that other company opts for e-voting through CDSL platform. It is strongly recommended not to share your password with any other person and take utmost care to keep your password confidential.
- xi) For Members holding shares in physical form, the details can be used only for evoting on the resolutions contained in this Notice.
- xii) Click on the EVSN of "GTL LIMITED" which is stated in the tabulation on Page 1, on which you choose to vote.
- xiii) On the voting page, you will see "RESOLUTION DESCRIPTION" and against the same the option "YES / NO" for voting. Select the option YES or NO as desired. The option YES implies that you assent to the Resolution and option NO implies that you dissent to the Resolution.
- xiv) Click on the "RESOLUTIONS FILE LINK" if you wish to view the entire Resolution details.
- xv) After selecting the resolution(s) you have decided to vote on, click on "SUBMIT". A confirmation box will be displayed. If you wish to confirm your vote, click on "OK", else to change your vote, click on "CANCEL" and accordingly modify your vote.
- xvi) Once you "CONFIRM" your vote on the resolution, you will not be allowed to modify your vote.
- xvii) You can also take a print of the votes cast by clicking on "Click here to print" option on the Voting page.

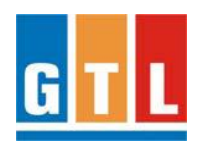

- xviii) If a demat account holder has forgotten the login password then Enter the User ID and the image verification code and click on Forgot Password & enter the details as prompted by the system.
- xix) Shareholders can also cast their vote using CDSL's mobile app m-Voting available for android based mobiles. The m-Voting app can be downloaded from Google Play Store. iPhone and Windows phone users can download the app from the App Store and the Windows Phone Store respectively. Please follow the instructions as prompted by the mobile app while voting on your mobile.

## xx) **Note for Non – Individual Shareholders and Custodians**

- Non-Individual shareholders (i.e. other than Individuals, HUF, NRI etc.) and Custodian are required to log on to [www.evotingindia.com](http://www.evotingindia.com/) and register themselves as Corporates.
- A scanned copy of the Registration Form bearing the stamp and sign of the entity should be emailed to [helpdesk.evoting@cdslindia.com](mailto:helpdesk.evoting@cdslindia.com)
- After receiving the login details a Compliance User should be created using the admin login and password. The Compliance User would be able to link the account(s) for which they wish to vote on.
- The list of accounts linked in the login should be mailed to [helpdesk.evoting@cdslindia.com](mailto:helpdesk.evoting@cdslindia.com) and on approval of the accounts they would be able to cast their vote.
- A scanned copy of the Board Resolution and Power of Attorney (POA) which they have issued in favour of the Custodian, if any, should be uploaded in PDF format in the system for the scrutinizer to verify the same.
- xxi) In case you have any queries or issues regarding e-voting, you may refer the Frequently Asked Questions ("FAQs") and e-voting manual available at [www.evotingindia.com](http://www.evotingindia.com/) under help section or write an email to [helpdesk.evoting@cdslindia.com.](mailto:helpdesk.evoting@cdslindia.com)

---------x---------------x--------------